XH4730-001

 $\bullet$ **SEP** ■ 6  $\sqrt{2}$ 

 $S_{\text{et}}$ 

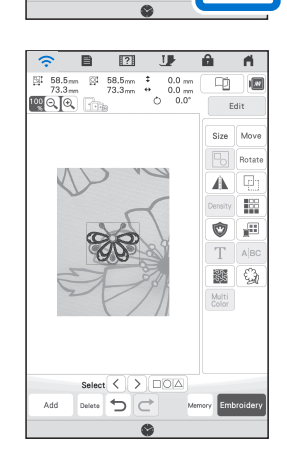

 $999$  $\blacksquare$  1828  $\blacksquare$ 1834

image was

Cancel LMS A

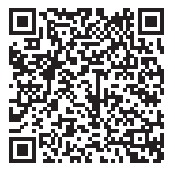

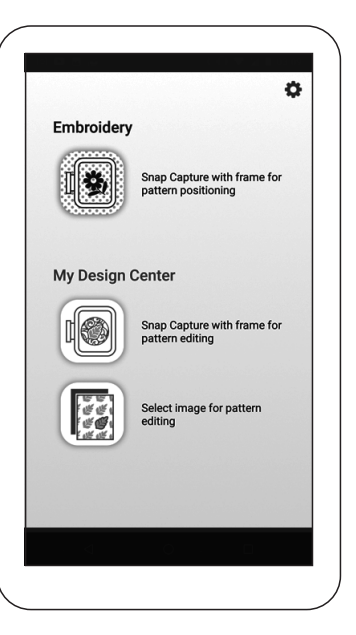

## brother **Folha de ajuda do app My Design Snap — MODO FÁCIL** Памятка для приложения "My Design Snap" — УПРОЩЕННЫЙ РЕЖИМ

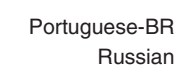

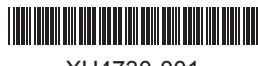

Android ™ \* Для Android ™\*

\* Android é uma marca comercial da Google LLC. / Android является товарным знаком компании Google LLC.

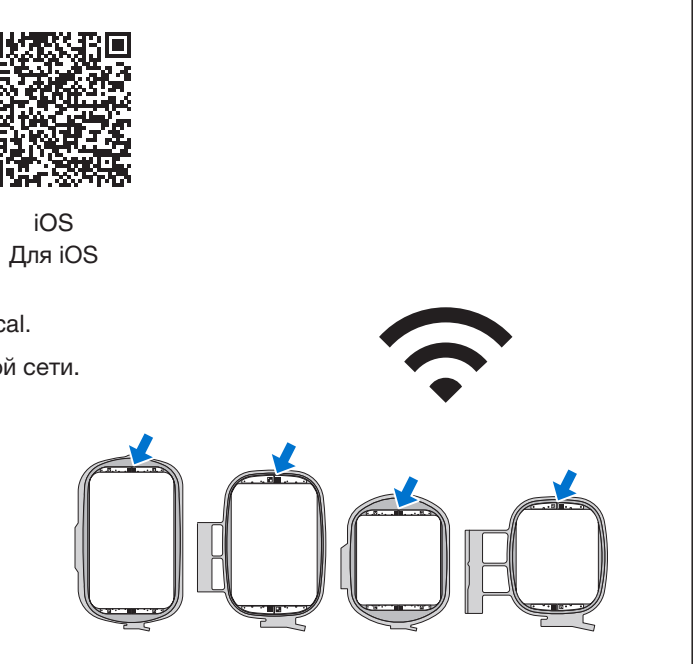

### **Antes de começar /** Перед началом работы

2.

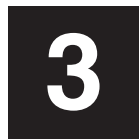

**Como importar a foto para a máquina de costura. 3** Импортируйте фотографию на швейную машину.

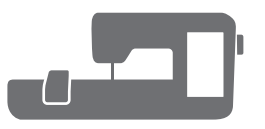

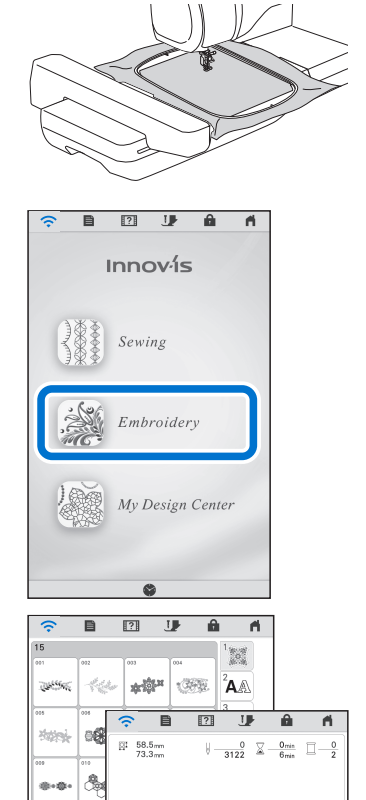

Com o app **My Design Snap**, é possível posicionar fácil ou automaticamente seus desenhos de bordado no tecido, capturando a imagem do tecido preso e a enviando para sua máquina.

С помощью приложения "My Design Snap" можно легко вручную или автоматически размещать дизайны для вышивания на материале. Для этого нужно сфотографировать материал в пяльцах и отправить изображение на машину.

1. Baixe o app **Brother My Design Snap** da loja de aplicativos e instale-o no seu dispositivo inteligente. Загрузите приложение Brother My Design Snap из магазина и установите его на своем мобильном устройстве.

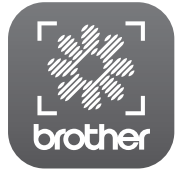

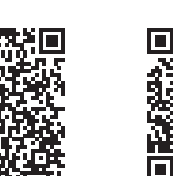

My Design Snap Android ™\* iOS

3. Selecione um bastidor de bordar projetado especificamente.

Acesse o seguinte URL para obter mais recursos e detalhes. http://s.brother/cneka/

- 1. Instale o bastidor na máquina. Установите пяльцы на машине.
- 2. Pressione **Bordados** na tela inicial. На главном экране нажмите Вышивание.

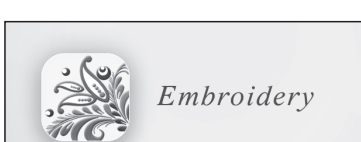

Подробное описание и инструкции можно найти на сайте: http://s.brother/cneka/

3. Selecione o padrão e pressione **Definir**. Выберите дизайн и нажмите Установить.

- 4. A mensagem "**Atualizar?**" aparecerá. Pressione **OK**. Появляется сообщение "Обновить?" Нажмите OK.
	- **A importação da foto do tecido do app foi concluída.** На этом импорт фотографии материала из приложения завершен.

Conecte seu dispositivo a uma LAN sem fio do seu local. Подключите мобильное устройство к беспроводной сети.

Выберите специальные пяльцы.

# **Como capturar a imagem do tecido com o dispositivo inteligente**

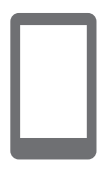

1. Pressione a tecla **LAN sem fio** no topo da tela inicial. Нажмите кнопку Беспроводная сеть в верхней части главного экрана.

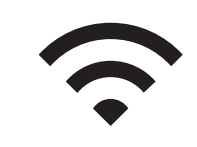

2. confirmada no passo  $\overline{1}$ -5.

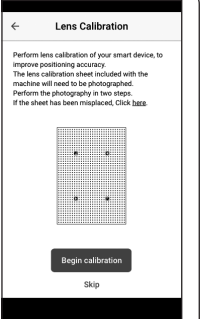

 $\sqrt{2}$ 

Snap Capture w

er of Selection<br>
(*if*  $\frac{d\mathbf{r}}{dt}$  editing

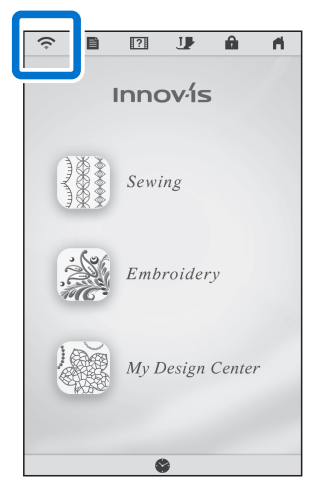

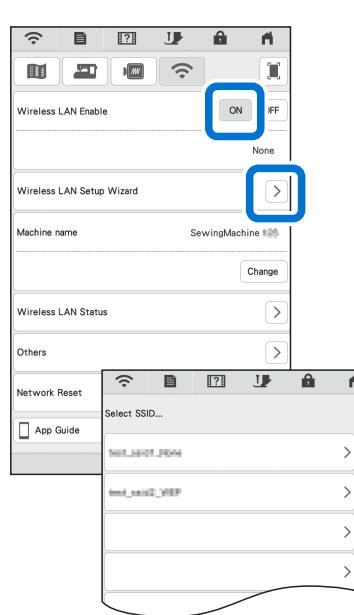

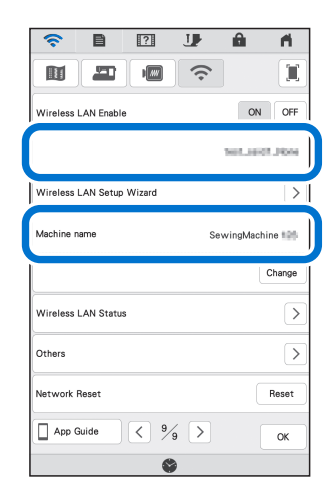

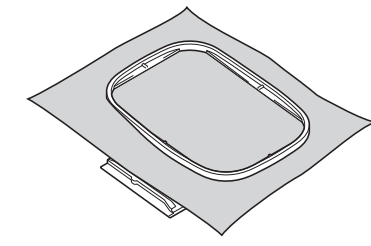

Когда откроется экран "Инструкции по подключению" , выберите имя машины, записанное в пункте 1-5.

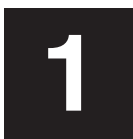

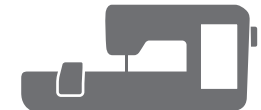

Quando a tela Orientações de conexão aparecer, selecione a máquina

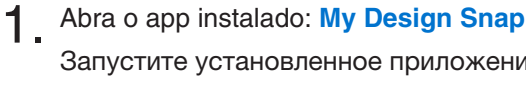

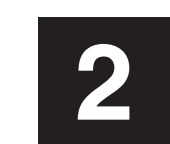

Запустите установленное приложение: My Design Snap

- 3. Siga as instruções na tela para calibrar as lentes. инструкциям.
- 4. Toque no ícone que se encontra no topo da tela inicial.
- 5. Será exibida a tela para capturar a imagem. Verifique se o **Modo fácil** está ativado. Откроется экран для создания фотоснимка. Убедитесь, что Упрощенный режим включен.
- 6. pontos fiquem centralizados nos retângulos. точки находились по центру прямоугольников.

Выполните калибровку объектива камеры, следуя экранным

7. Toque em **Enviar para a máquina**. Нажмите Отправить на машину.

- 2. Defina **Ativar LAN sem fio** para **ON** (ativado). Для параметра Включение беспроводной сети выберите значение ON.
- 3. Pressione Assis.Configur da LAN sem fio. Нажмите Мастер установки беспроводной сети.

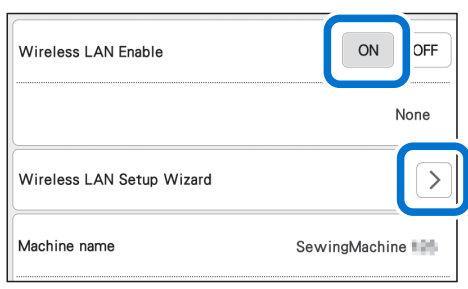

Коснитесь самого верхнего значка на главном экране.

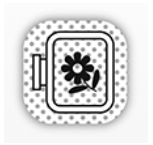

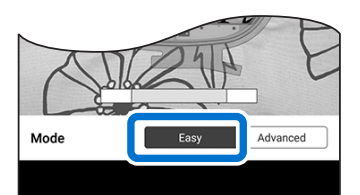

- 4. Selecione o SSID.
	- **Conecte-se à mesma rede de seu dispositivo.**
	- Выберите имя сети (SSID). Подключайте машину к той же сети, к которой подключено мобильное устройство.

Mantenha o dispositivo paralelo ao bastidor de bordar, de modo que os dois

- 5. Anote o nome da sua máquina exibido em Nome da máquina. Selecione OK para retornar à página inicial e deixe a máquina ligada. Запишите имя машины, которое указано в поле Имя машины. Нажмите "OK" для возврата к главному экрану. Не выключайте машину.
- 6. Coloque o tecido no bastidor de bordar. Закрепите материал в пяльцах.

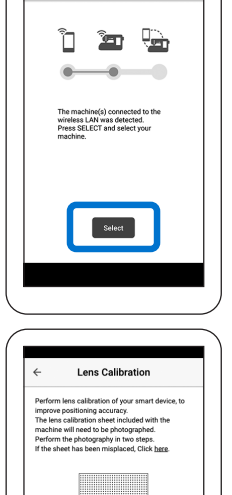

Держите мобильное устройство параллельно пяльцам, чтобы две

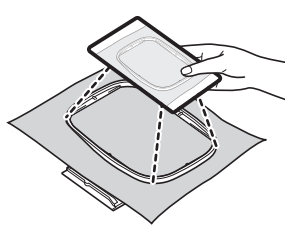

O nome da rede será exibido.

Отобразится имя сети.

A tela do dispositivo exibirá 3, 2, 1, pronto. A foto será tirada automaticamente.

На экране устройства отобразится 3, 2, 1, "check" (проверка), затем фотография делается автоматически.